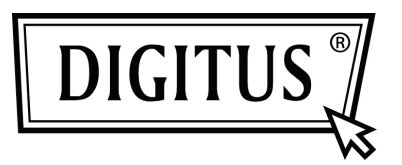

# **USB КОНТРОЛЛЕР GIGABIT ETHERNET**

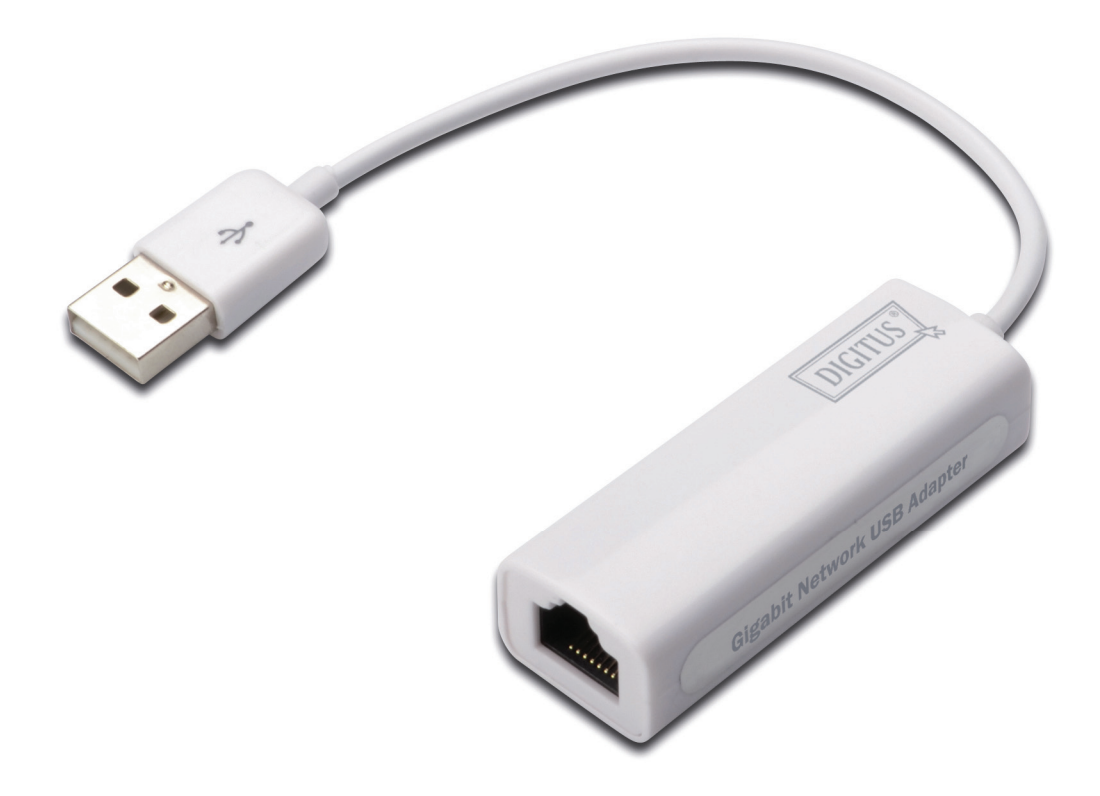

**Руководство по быстрой установке DN-10150-1** 

## Информация о продукте

DN-10150-1 - USB 2.0 контроллер Gigabit Ethernet, обеспечивающий соединение с сетью со скоростью до 1000 Мбит/с через Ethernet порт RJ-45. Он обратно совместим с USB версии 1.х и сетями Ethernet со скоростью передачи данных 10/100 Мбит/с. Этот компактный сетевой адаптер идеально подходит в качестве аксессуара для настольных компьютеров или ноутбуков.

## **Характериситки**

- 1. Соответствует стандартам спецификаций USB 1.1 и 2.0
- 2. Полностью соответствует стандартам IEEE 802.3, IEEE 802.3u, IEEE 802.3ab
- 3. Автоматическое определение скорости передачи данных 10/100/1000М
- 4. Поддерживает режимы Full и High Speed USB с возможностью питания от шины
- 5. Поддерживает режимы приостановки и удаленного пробуждения
- 6. Входной порт: USB типа A
- 7. Выходной порт: RJ45
- 8. Поддерживает Windows® XP/Vista/7 (32/64 бит)

#### Системные требования

- 1. Windows® XP/Vista/7 (32/64 бит)
- 2. Порт USB (USB1.1/2.0)

#### Комплект поставки

- 1 x USB 2.0 контроллер Gigabit Ethernet
- 1 х CD- диск с драйверами
- 1 х руководство пользователя

Примечание: содержимое поставки может меняться в зависимости от страны или рынка

### Установка оборудования

- 1. Подключите DN-10150-1 к свободному порту USB настольного компьютера или ноутбука.
- 2. Подсоедините один конец сетевого кабеля к разъему RJ45 адаптера DN-10150-1.
- 3. Подсоедините другой конец сетевого кабеля к свободному порту Ethernet маршрутизатора, коммутатора или другому сетевому устройству.

## *Установка драйвера для Windows XP/Vista/7*

1. При подключении DN-10150-1 к персональному компьютеру или ноутбуку, с установленной Windows 98/2000/XP/WIN7, система распознает контроллер и попытается установить его драйвер.

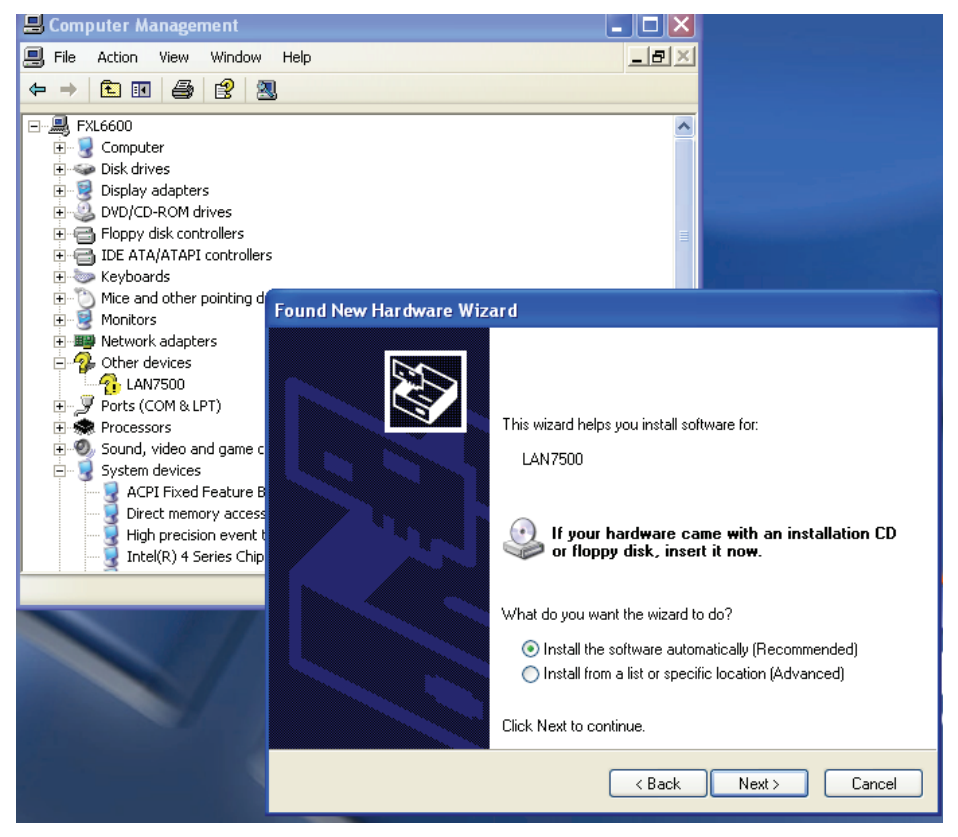

- 2. На экране появится окно "Update Device driver Wizard", нажмите на кнопку"Cancel" .
- 3. Вставьте CD-диск из комплекта поставки в дисковод. Найдите файл"**LAN7500-WDF-v1.1.9.0.exe**" на диске и дважды нажмите на него, чтобы запустить программу установки.

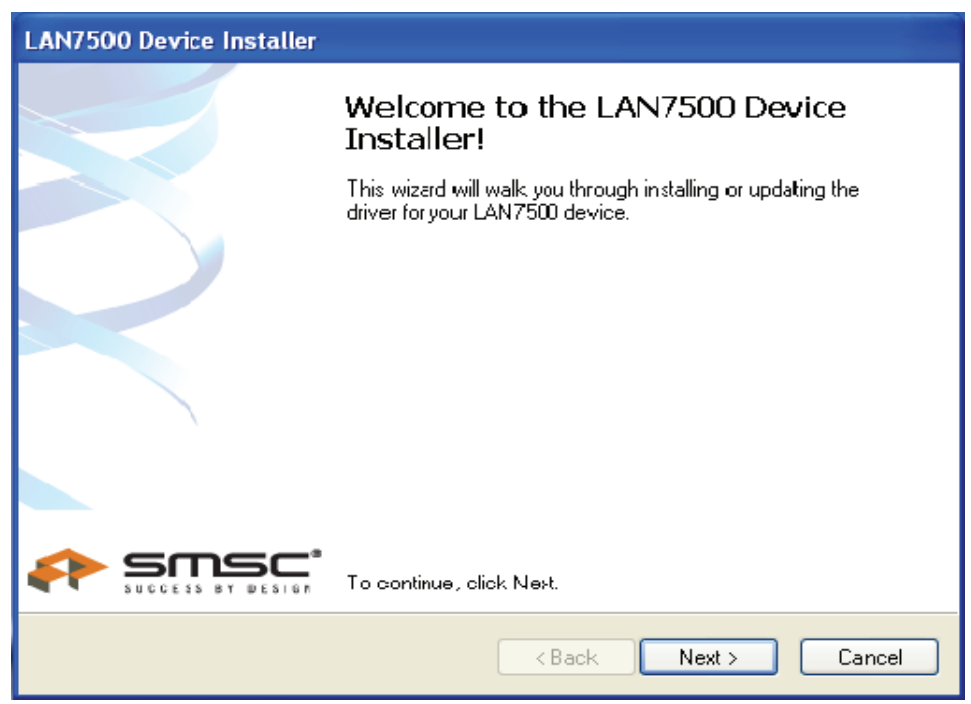

4. Следуйте инструкциям мастера установки, чтобы завершить установку драйвера. В случае успешной установки драйвера, сетевой контроллер USB появится в разделе Свойства Системы, как показано ниже.

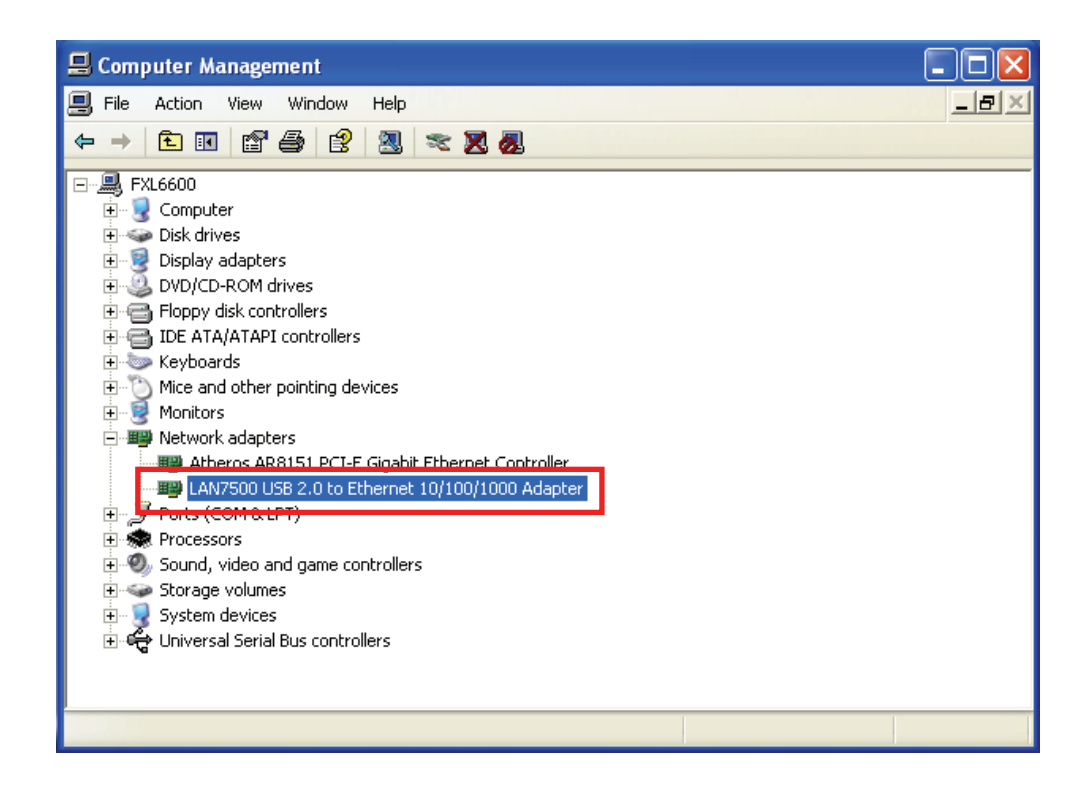